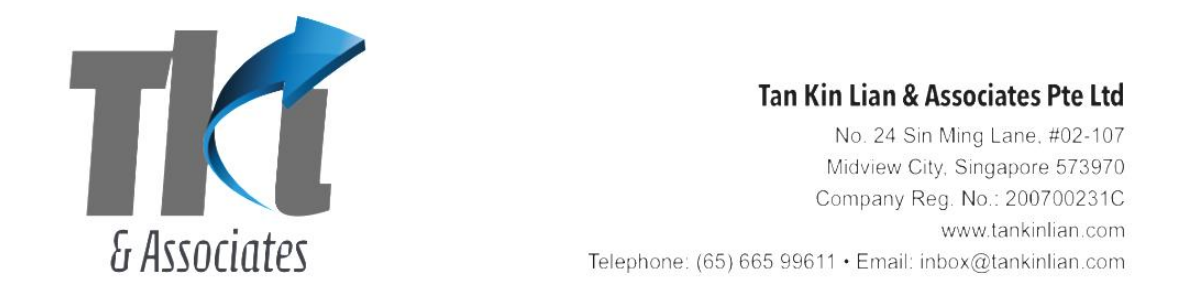

# **Guide to SP – v'AGM Platform by TKLA**

### **1. Pre-registration**

You will receive a notice of the AGM. If you wish to attend the AGM, you have to scan the QR code or click on the link to this page.

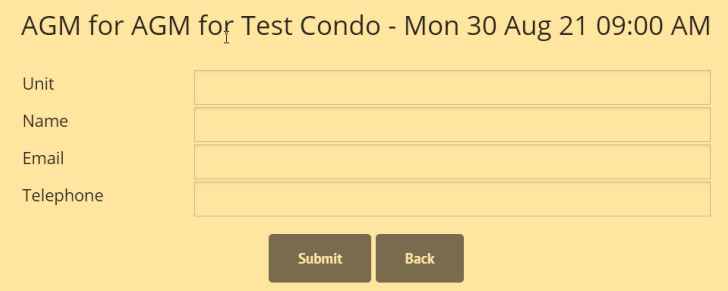

You have to enter your unit, name, email and telephone. If you have several units, you have to enter each unit separately.

The Managing Agent will verify that your data and send you the attendance email (see below).

## **2. Attendance Email**

The attendee (SP or proxy holder) receives an Attendance Email shown below.

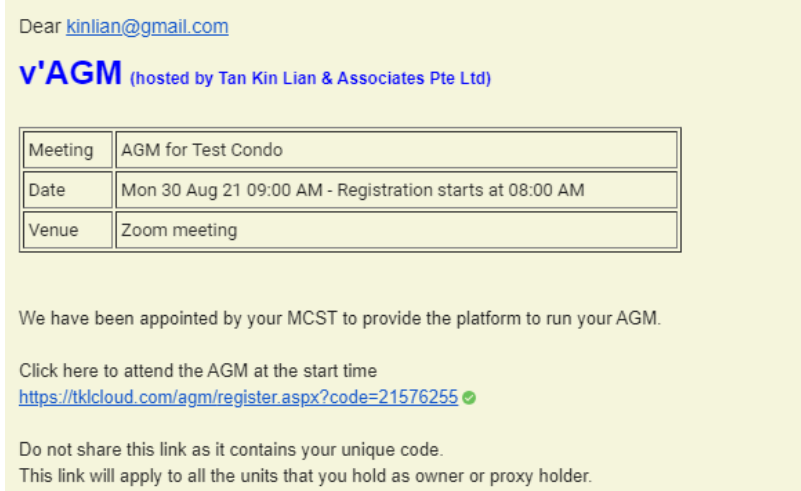

If the attendee has several units (as owner or proxy holder), the attendee receives only 1 email. The email contains a unique link to identify the attendee. Do not share this email with other people.

30 minutes before the AGM starts, click on the link in the email to enter the AGM platform.

#### **3. Attend the AGM**

The attendee has to register attendance by entering his name and telephone number. The MA staff will verify the attendee.

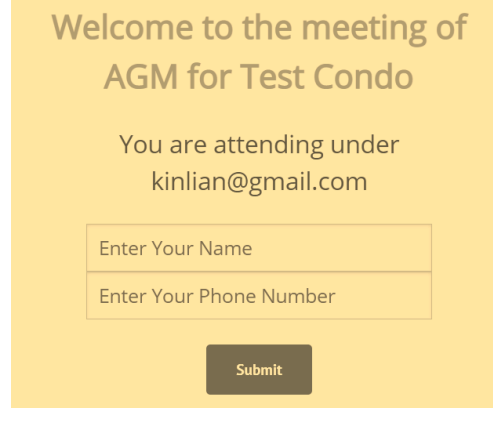

#### **4. Integrated webpage**

On successful registration, the attendee comes to this webpage. It contains a green [Vote] button on the left and the Zoom screen to view the meeting in progress.

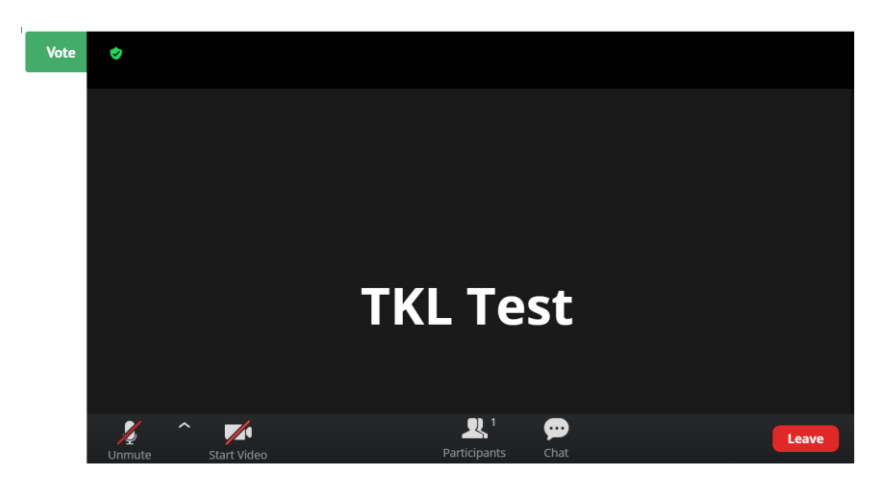

If you are using a mobile phone, you can turn it to landscape mode to have a better view of the screen.

The platform manager will explain how you can use the different buttons available on the Zoom screen.

#### **5. Voting**

When the chair asks for voting on of any resolution, the attendee clicks on the [Vote] button. A panel pops up to allow the attendee to vote on the resolution.

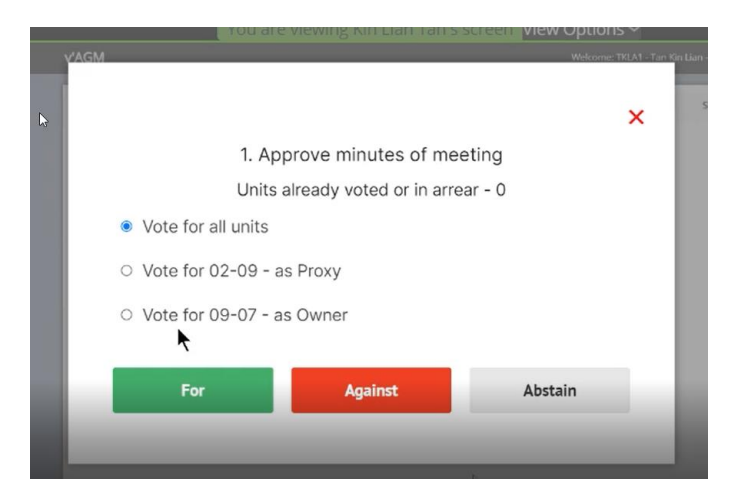

The attendee has the option to cast the same vote for all the units or to vote for each unit individually.

When the voting is completed, this panel closes and the attendee returns to see the Zoom screen.

Enquiry: [kinlian@gmail.com](mailto:kinlian@gmail.com) 29 August 2021